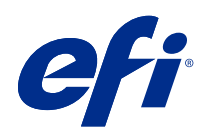

# Sterownik Fiery Driver dla systemu Mac OS

© 2021 Electronics For Imaging, Inc. Informacje zawarte w niniejszej publikacji podlegają postanowieniom opisanym w dokumencie Uwagi prawne dotyczącym tego produktu.

## Spis treści

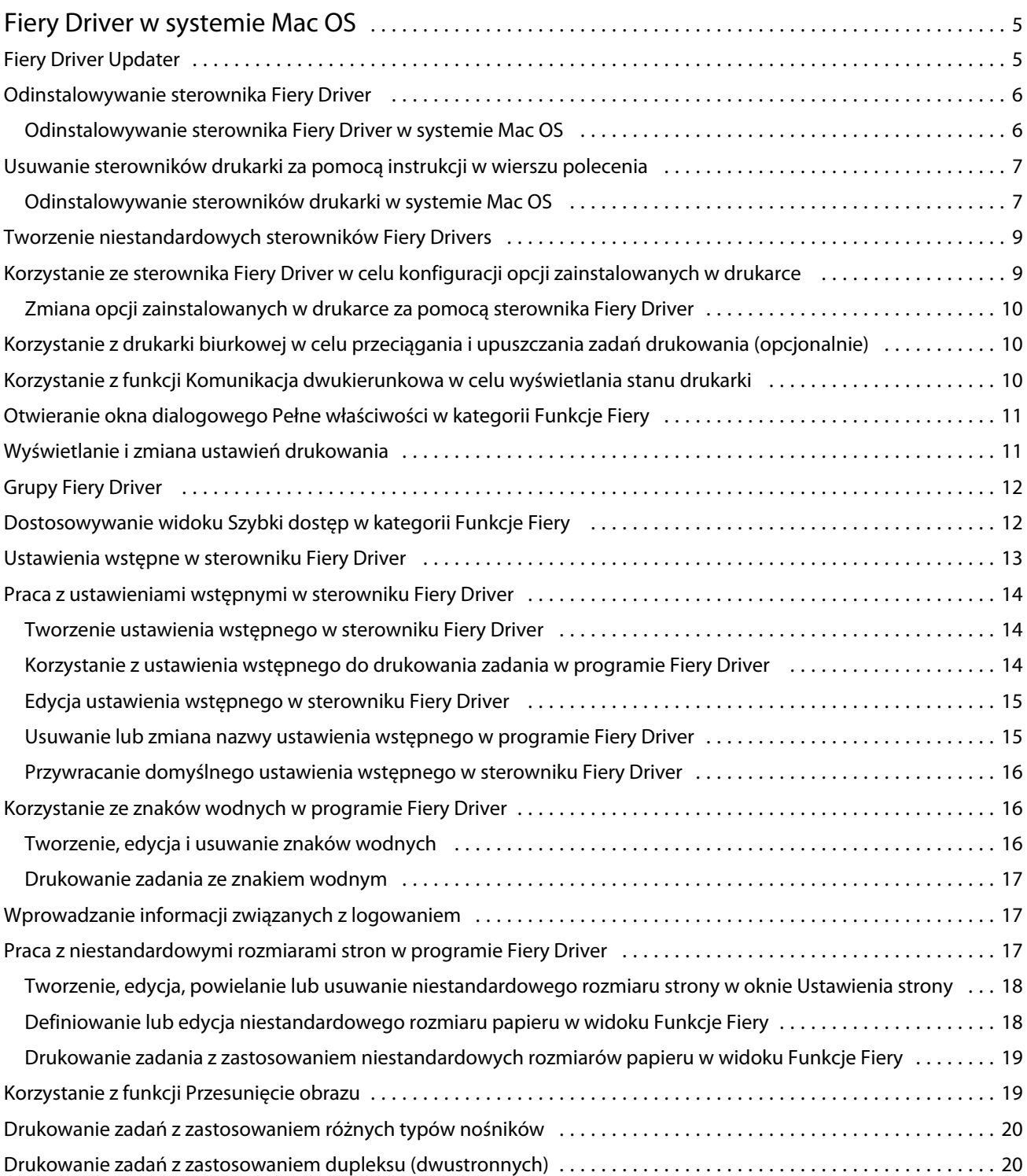

Sterownik Fiery Driver dla systemu Mac OS Spis treści | 4

## <span id="page-4-0"></span>Fiery Driver w systemie Mac OS

Fiery Driver pozwalają aplikacjom komunikować się z Fiery server, a także drukować dokumenty.

Funkcje Fiery, wtyczka dla sterownika Fiery Driver dla systemu Mac OS, pozwala aplikacjom drukować dokumenty do serwera Fiery server.

Podczas korzystania z dodatku Funkcje Fiery należy uwzględnić następujące zalecenia:

**•** Dodatek

Funkcje Fiery udostępnia domyślne ustawienia dla większości aplikacji i drukarek. Ustawienia można łatwo zmienić po zainstalowaniu nowej opcji drukarki lub w celu użycia innych ustawień określonej funkcji.

- **•** Dostęp do dodatku Funkcje Fiery można uzyskać bezpośrednio z okna Drukuj w systemie Mac OS przed wydrukowaniem zadania.
- **•** Opcje drukowania i ich ustawienia umożliwiają uzyskanie dostępu do specjalnych funkcji drukarki. Na przykład opcja drukowania Dwustronne umożliwia określenie orientacji drukowanych obrazów.
- **•** Podczas drukowania z poziomu aplikacji wyposażonych w opcje druku bez marginesów oraz skalowania zaleca się zdefiniowanie ustawień dla tych opcji w sterowniku Fiery Driver dla większości aplikacji. W przypadku aplikacji Adobe, jeśli w oknie dialogowym Drukuj w aplikacji wprowadzono ustawienia opcji druku bez marginesów oraz skalowania i nie ustawiono ich w sterowniku Fiery Driver w taki sposób, aby pasowały do ustawień aplikacji, może to spowodować zmianę skalowania wydruku i drukowanego obrazu.

Aby uzyskać informacje dotyczące określonych ustawień drukowania i opcji drukowania sterownika Fiery Driver, zobacz dokument *Drukowanie* w zestawie dokumentacji dla użytkownika.

## Fiery Driver Updater

Program Fiery Driver Updater jest instalowany podczas instalacji sterownika drukarki. Zadaniem programu Fiery Driver Updater jest sprawdzanie dostępności zaktualizowanych wersji sterowników drukarki za każdym razem, gdy użytkownik loguje się na komputerze.

**Uwaga:** Program Fiery Driver Updater może zainstalować wyłącznie administrator lub użytkownik posiadający uprawnienia administratora.

Aktualizacje wspólnych składników sterownika są zapewniane za pośrednictwem programu Fiery Driver Updater zależnie od potrzeb. Aktualizacje przeznaczone wyłącznie dla określonego produktu nie są zapewniane za pośrednictwem programu Fiery Driver Updater.

Powiadomienia o aktualizacjach można włączać i wyłączać w programie Fiery Driver Updater, który można uruchomić z poziomu folderu Aplikacje w systemie Mac OS (należy kliknąć kolejno elementy Przejdź > Aplikacje).

Wyłączenie powiadomień spowoduje też wyłączenie sprawdzania dostępności aktualizacji sterownika Fiery Driver.

Po kliknięciu opcji Sprawdź dostępność aktualizacji sterownika na karcie Informacje w sterowniku Fiery Driver wyświetlany jest komunikat z prośbą o uruchomienie programu Fiery Driver Updater z poziomu folderu Aplikacje. <span id="page-5-0"></span>Używając programu Fiery Driver Updater, należy pamiętać o następujących kwestiach:

- **•** Program Fiery Driver Updater wyświetla na liście wszystkie sterowniki Fiery Drivers w wersji 5.0 i nowsze zainstalowane w systemie lokalnym oraz aktualizuje jedynie sterowniki Fiery Drivers w wersji 5.0 i nowsze.
- **•** Po ukończeniu instalacji sterownika, w ramach której instalowany jest także program Fiery Driver Updater, należy się wylogować i zalogować ponownie, aby włączyć codzienne automatyczne sprawdzanie dostępności aktualizacji sterownika.
- **•** Po udostępnieniu aktualizacji sterownika dostępna wersja jest wyświetlana jako łącze w oknie programu Fiery Driver Updater. Kliknij łącze, by wyświetlić stronę internetową z informacjami o wydaniu danej aktualizacji sterownika.
- **•** Po zastosowaniu aktualizacji z poprawką do sterownika zaktualizowana zostanie wersja sterownika wyświetlana na karcie Informacje, zgodnie z dostępną wersją poprawki do sterownika wyświetlaną w oknie programu Fiery Driver Updater.
- **•** Program Fiery Driver Updater obsługuje funkcję przywracania poprzednich wersji. Jeśli po zainstalowaniu aktualizacji sterownika za pomocą programu Fiery Driver Updater z jakiegokolwiek powodu zajdzie potrzeba przywrócenia poprzednio zainstalowanej wersji sterownika, należy kliknąć ikonę przywracania poprzedniej wersji pod nazwą sterownika drukarki.
- **•** Jeśli na komputerze klienckim jest zainstalowany program Fiery Software Manager i wyświetla on monit o ponowne uruchomienie komputera, program Fiery Driver Updater także wyświetla taki monit.

[Informacje o wersji dla klientów dotyczące programu Fiery Driver Updater](http://help.efi.com/fierydriver/FieryDriverUpdater_CRN.pdf)

#### Odinstalowywanie sterownika Fiery Driver

Sterownik Fiery Driver można odinstalować z komputera klienckiego.

Narzędzia do odinstalowywania można zainstalować i używać lokalnie na komputerze klienckim. W celu skorzystania z tego oprogramowania nie jest konieczne ustanawianie połączenia z serwerem druku Fiery Driver.

Sterownik Fiery Driver w zależności od systemu operacyjnego można odinstalować za pomocą następujących metod:

- **•** Narzędzie Fiery Printer Delete Utility na komputerze klienckim z systemem Windows.
- **•** Narzędzie Fiery Software Uninstaller na komputerze klienckim z systemem Mac OS.

#### **Odinstalowywanie sterownika Fiery Driver w systemie Mac OS**

Sterownik Fiery Driver dla systemu Mac OS może zostać odinstalowany za pomocą narzędzia Fiery Software Uninstaller.

Na komputerze klienckim z systemem Mac OS musi być zainstalowane narzędzie Fiery Software Uninstaller.

- **1** Otwórz folder Aplikacje i kliknij dwukrotnie ikonę narzędzia Fiery Software Uninstaller.
- **2** Kliknij kartę Drukarki, jeżeli nie jest wybrana.
- **3** Wybierz drukarkę z listy Zainstalowane drukarki.
- <span id="page-6-0"></span>**4** Wykonaj jedną z następujących czynności:
	- **•** Kliknij opcję Usuń drukarkę i sterownik, aby usunąć drukarkę i jej pliki sterownika.

Aby usunąć drukarkę i powiązane pliki sterownika drukarki, można wybrać tylko jedną drukarkę naraz.

**•** Kliknij opcję Usuń drukarkę, aby usunąć drukarkę tylko z listy Zainstalowane drukarki, ale pozostawić zainstalowane pliki sterownika drukarki.

To narzędzie umożliwia usunięcie tylko tych drukarek, które nie są aktualnie używane ani otwarte w Doku.

**Uwaga:** Jeżeli plik sterownika drukarki jest używany przez kilka drukarek, usunięcie go spowoduje także usunięcie wszystkich używających go drukarek.

- **5** Aby potwierdzić zamiar usunięcia drukarki, wpisz hasło dla komputera z systemem Mac OS w oknie dialogowym i kliknij przycisk OK.
- **6** Kliknij kartę Sterowniki, aby wyświetlić zainstalowane sterowniki drukarek.
- **7** Zamknij okno dialogowe narzędzia Fiery Software Uninstaller.

#### Usuwanie sterowników drukarki za pomocą instrukcji w wierszu polecenia

Drukarkę Fiery i powiązany z nią sterownik drukarki Fiery można usunąć w systemach Mac OS za pomocą funkcji wiersza polecenia.

#### **Odinstalowywanie sterowników drukarki w systemie Mac OS**

Aby odinstalować drukarkę Fiery i powiązany z nią sterownik drukarki Fiery w systemie Mac OS X 10.7 lub nowszym, możesz użyć narzędzia Fiery Software Uninstaller z poziomu aplikacji Terminal, za pomocą funkcji wiersza polecenia.

W trakcie procesu odinstalowywania narzędzie Fiery Software Uninstaller nie prosi użytkownika o żadne potwierdzenie, np. nie prosi o zamknięcie uruchomionych aplikacji ani nie pyta, czy zachować preferencje.

Jeśli jakaś aplikacja jest uruchomiona, zostanie zamknięta, a proces odinstalowywania rozpocznie się bez żadnego potwierdzenia ze strony użytkownika.

**1** Otwórz aplikację Terminal.

#### **2** Wpisz **sudo FSU -s NazwaObecnegoUżytkownika Flagi**

NazwaObecnegoUżytkownika może być wpisana w formie **\"\$UŻYTKOWNIK\"** lub za pomocą polecenia **whoami**. Jest ona używana do określenia lokalizacji folderu Biblioteka/Preferences danego użytkownika.

FSU oznacza aplikację /Fiery Software Uninstaller.app/Contents/MacOS/Fiery Software Uninstaller.

W polu [flagi] można wpisać dowolne z poniższych opcji:

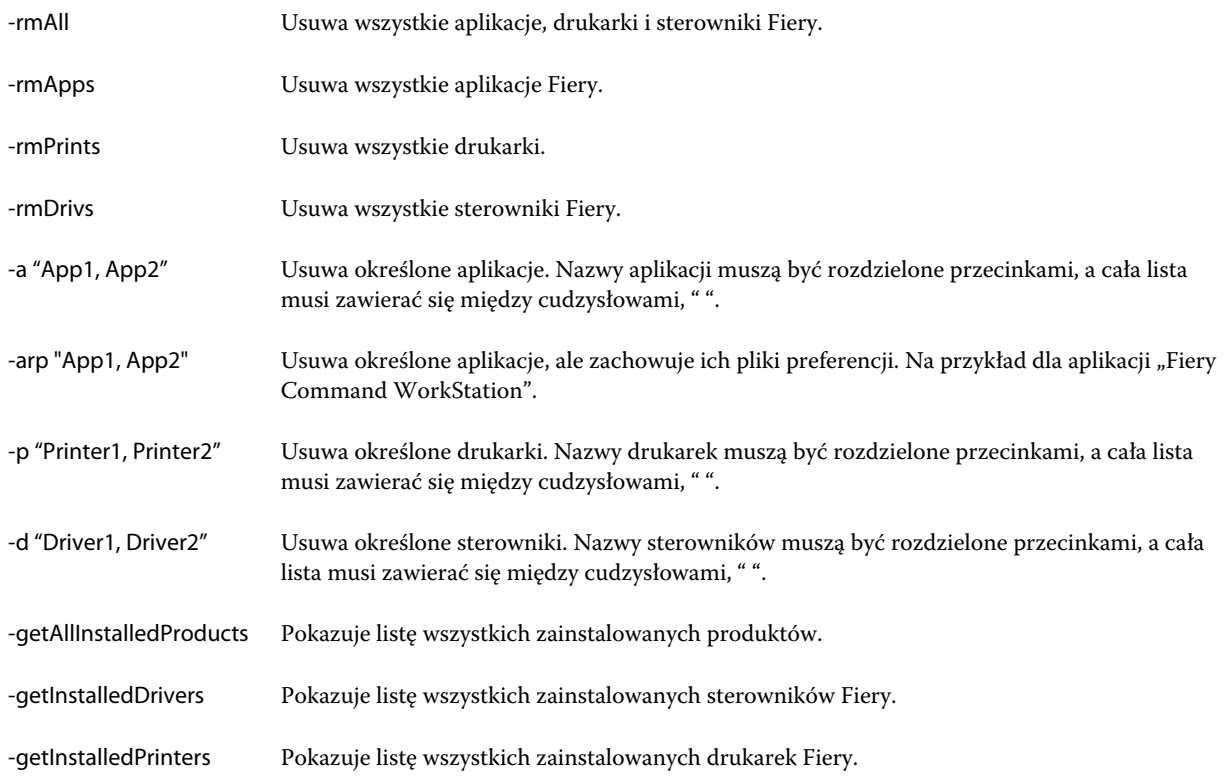

9

<span id="page-8-0"></span>Poniżej znajdują się przykłady usuwania sterownika drukarki Fiery za pomocą funkcji wiersza polecenia aplikacji Fiery Software Uninstaller.

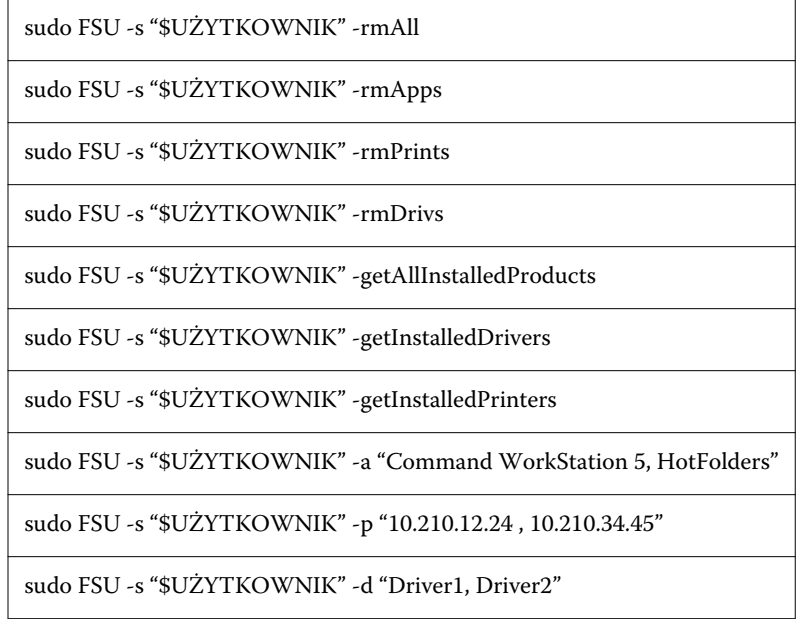

## Tworzenie niestandardowych sterowników Fiery Drivers

Fiery Driver Configurator to niezależna aplikacja dla systemu Windows, która umożliwia administratorom tworzenie niestandardowych sterowników Fiery PS Drivers na komputery klienckie z systemem Windows.

Po zapisaniu pliku konfiguracyjnego utworzonego w aplikacji Fiery Driver Configurator w wersji na komputery Windows i skorzystaniu z dołączonej w zestawie aplikacji Fiery Driver Configurator na komputery z systemem Mac OS można utworzyć paczkę ze sterownikiem drukarki na komputery z systemem Mac OS.

Zasadniczo aplikacja Fiery Driver Configurator tworzy uproszczoną wersję sterownika drukarki, na przykład dostosowaną do potrzeb określonej grupy lub jednostki biznesowej w firmie.

Administrator ma możliwość wyświetlania/ukrywania oraz blokowania/odblokowywania funkcji, a także konfigurowania domyślnych ustawień dla opcji drukowania.

Tworząc niestandardowy sterownik Fiery Driver dla systemu Windows, można także utworzyć taki sam niestandardowy sterownik Fiery Driver dla systemu Mac OS.

Aby uzyskać więcej informacji, zob. *Pomoc aplikacji Fiery Driver Configurator*.

## <span id="page-9-0"></span>Korzystanie ze sterownika Fiery Driver w celu konfiguracji opcji zainstalowanych w drukarce

Aby odpowiednio korzystać z opcji drukowania drukarki i serwera Fiery server, należy dopasować ustawienia komputera do opcji zainstalowanych w drukarce. W przypadku utworzenia drukarki za pomocą programu Fiery Printer Driver Installer zainstalowane opcje są konfigurowane automatycznie.

Funkcja Komunikacja dwukierunkowa umożliwia sterownikowi Fiery Driver wysyłanie zapytań do drukarki i pobieranie informacji o aktualnie zainstalowanych opcjach. Sterownik Fiery Driver wyświetla listę zainstalowanych opcji na karcie Opcje (lub na karcie Sterowniki) w sekcji Opcje i materiały eksploatacyjne i umożliwia włączenie ustawień opcji drukowania, które zależą od tych opcji.

Możesz ręcznie skonfigurować opcje zainstalowane w serwerze Fiery server, z których korzysta komputer. Aby zmienić zainstalowane opcje, należy skorzystać z karty Opcje (lub karty Sterownik) w sekcji Opcje i materiały eksploatacyjne dostępnej w narzędziach konfiguracyjnych drukarki w systemie Mac OS.

Podczas ręcznej konfiguracji opcji do zainstalowania nie należy włączać opcji, których nie zainstalowano w drukarce. W przeciwnym wypadku opcje drukowania wyświetlane w sterowniku Fiery Driver mogą być niezgodne z dostępnymi opcjami drukowania.

Zainstalowane opcje można ustawić w pozycji Drukarki i skanery w oknie Preferencje systemowe.

#### **Zmiana opcji zainstalowanych w drukarce za pomocą sterownika Fiery Driver**

W celu dokonania edycji opcji zainstalowanych w drukarce należy skorzystać ze sterownika Fiery Driver.

- **1** Wybierz kolejno Menu Apple > Preferencje systemowe, a następnie kliknij polecenie Drukarki i skanery.
- **2** Kliknij serwer Fiery na liście drukarek, a następnie kliknij element Opcje i materiały eksploatacyjne.
- **3** Aby zmienić opcje do zainstalowania, kliknij kartę Opcje.
- **4** Ustaw opcje zainstalowane w drukarce.

## Korzystanie z drukarki biurkowej w celu przeciągania i upuszczania zadań drukowania (opcjonalnie)

Funkcja drukarki biurkowej umożliwia utworzenie ikony serwera Fiery na pulpicie. Plik można wydrukować za pomocą serwera Fiery, przeciągając go na ikonę.

- **1** Wybierz kolejno Menu Apple > Preferencje systemowe, a następnie kliknij polecenie Drukarki i skanery.
- **2** Przeciągnij serwer Fiery z listy drukarek na pulpit.

## <span id="page-10-0"></span>Korzystanie z funkcji Komunikacja dwukierunkowa w celu wyświetlania stanu drukarki

Po włączeniu funkcji Komunikacja dwukierunkowa można pobrać informacje o stanie drukarki i ustawieniach programu ColorWise z serwera Fiery server i wyświetlić je w sterowniku Fiery Driver.

Konieczne jest spełnienie następujących warunków:

- **•** Nawiązano połączenie sieciowe z prawidłowym serwerem Fiery server.
- **•** Serwer Fiery server musi obsługiwać ustawienia programu ColorWise.
- **•** Informacje o stanie drukarki obejmują bieżącą ilość papieru i poziomy tonerów.

**Uwaga:** Ustawienia programu ColorWise na serwerze Fiery server można skonfigurować na karcie Ustawienia kolorów w oprogramowaniu Command WorkStation.

Aby uzyskać informacje o opcjach drukowania w programie ColorWise, zobacz *Drukowanie w kolorze* w zestawie dokumentacji dla użytkownika.

- **1** W aplikacji kliknij kolejno elementy Plik > Drukuj i kliknij serwer Fiery server jako drukarkę.
- **2** Kliknij opcję Funkcje Fiery na liście rozwijanej, a następnie kliknij opcję Komunikacja dwukierunkowa.

**Uwaga:** Adres IP lub nazwa DNS serwera Fiery server są automatycznie wpisywane w polu Adres drukarki i nie można ich edytować.

- **3** Kliknij opcję Pełne właściwości.
- **4** Kliknij ikonę Drukarka, aby monitorować stan drukarki.

## Otwieranie okna dialogowego Pełne właściwości w kategorii Funkcje Fiery

Okno dialogowe Pełne właściwości umożliwia ustawienie różnych opcji, takich jak znaki wodne i ustawienia wstępne, oraz definiowanie niestandardowych rozmiarów stron.

- **1** W aplikacji kliknij kolejno Plik > Drukuj i jako drukarkę ustaw serwer Fiery.
- **2** Kliknij pozycję Funkcje Fiery na liście rozwijanej.
- **3** Kliknij przycisk Pełne właściwości.

### Wyświetlanie i zmiana ustawień drukowania

Dodatek Funkcje Fiery zawiera często używane ustawienia drukowania specyficzne dla drukarki. W widoku Funkcje Fiery ustawienia drukowania są zgrupowane na kartach, których zawartość zależy od drukarki.

Po wybraniu ustawień domyślnych zadanie jest drukowane z zastosowaniem ustawień wprowadzonych podczas konfiguracji lub ustawień domyślnych drukarki.

<span id="page-11-0"></span>**Uwaga:** Niektóre programy narzędziowe, takie jak Command WorkStation, mogą zastąpić ustawienia drukowania zadania. (Zob. *pomoc programu Command WorkStation*).

- **1** Otwórz okno dialogowe Pełne właściwości. Zob. ([Otwieranie okna dialogowego Pełne właściwości w kategorii](#page-10-0) [Funkcje Fiery](#page-10-0) na stronie 11).
- **2** Wybierz odpowiednie ustawienia drukowania zadania.

## Grupy Fiery Driver

Sterownik Fiery Driver grupuje opcje drukowania według kategorii w celu ułatwienia dostępu. Każda grupa lub karta zawiera powiązane ze sobą lub uzupełniające się opcje drukowania.

- **•** Szybki dostęp zawiera opcje drukowania powielone z innych grup właściwości zadania. Ten element można dostosować, dodając do widoku lub usuwając z niego dowolną opcję drukowania. Karta Szybki dostęp pomaga w szybkim odszukaniu opcji drukowania bez potrzeby przeglądania wszystkich kart Właściwości zadania.
- **•** Informacje o zadaniu zawiera wszystkie informacje dotyczące zadania, w tym informacje o użytkowniku, które mogą być wymagane w celu jego uwierzytelnienia, a także obsługi danego zadania.
- **•** Nośniki zawiera atrybuty i lokalizacje źródłowe papieru do drukowania i wstawiania.
- **•** Układ umożliwia określenie impozycji zadania drukowania i przetwarzania broszury na nośniku/arkuszu, oprócz pozycji kompensującej opcje wykańczania, na przykład Wyrównanie tacy.
- **•** Kolor zawiera ustawienia kolorów i funkcji obsługi grafiki (w przypadku ich włączenia). Ta karta nie jest wyświetlana po ustanowieniu połączenia z drukarką monochromatyczną.
- **•** Obraz zawiera wszystkie ustawienia w obszarze Jakość obrazu obsługiwane przez połączony serwer druku Fiery server i drukarkę.
- **•** Wykończenie zawiera opcje drukowania związane tylko z wyposażeniem do wykończenia zainstalowanym w drukarce i przesunięciem obrazu w celu kompensacji opcji wykończenia. Te opcje zastępują ustawienia w oknie Konfiguracja drukarki serwera Fiery server, ale można je zmienić w programie Command WorkStation.
- **•** VDP zawiera wszystkie ustawienia drukowania zmiennych danych (VDP, Variable Data Printing), takie jak FreeForm i zaawansowane ustawienia VDP.
- **•** Oznaczanie zawiera wszystkie opcje oznaczania obrazów umożliwiające dodawanie lub ukrywanie/usuwanie dowolnego obrazu w zadaniu. Dotyczy to również właściwości określających położenie i styl znaku wodnego.

**Uwaga:** Karta Oznaczanie może nie być obsługiwana przez niektóre serwery Fiery servers.

**•** Narzędzia — wszystkie aplikacje Fiery obsługiwane przez podłączone urządzenie Fiery server.

**Uwaga:** Aby wyświetlić kartę Narzędzia, konieczne jest włączenie komunikacji dwukierunkowej dla drukarki.

**•** Drukarka — znajdują się tu informacje o stanie drukarki, w tym o bieżącej ilości papieru i poziomach tonerów.

**Uwaga:** Aby informacje na karcie Drukarka były aktualizowane, konieczne jest włączenie komunikacji dwukierunkowej dla drukarki.

## <span id="page-12-0"></span>Dostosowywanie widoku Szybki dostęp w kategorii Funkcje Fiery

Widok Szybki dostęp, znajdujący się pod kategorią Funkcje Fiery, można dostosować za pomocą często używanych opcji drukowania. Pozwala to zaoszczędzić czas, ponieważ nie jest konieczne otwieranie wszystkich innych ikon opcji drukowania w celu ustawienia opcji umieszczonych w widoku Szybki dostęp.

Po umieszczeniu opcji drukowania w widoku Szybki dostęp nadal jest ona wyświetlana pod jej oryginalną ikoną opcji drukowania. Opcję można ustawić z wybranej lokalizacji.

Okienko Szybki dostęp nie obsługuje takich opcji drukowania, jak Różne nośniki na karcie Nośnik, które po wybraniu są otwierane w nowym oknie.

Wszystkie opcje drukowania w okienku Szybki dostęp znajdują się poza właściwościami zadania w sterowniku drukarki. Wybranie ich powoduje zastąpienie już wybranego ustawienia wstępnego. Jeżeli po zastosowaniu ustawienia wstępnego zmieniono dowolne ustawienia w okienku Szybki dostęp (oprócz liczby kopii), nazwa ustawienia wstępnego będzie pusta.

- **1** W aplikacji kliknij kolejno elementy Plik > Drukuj i kliknij serwer Fiery jako drukarkę.
- **2** Kliknij pozycję Funkcje Fiery na liście rozwijanej.
- **3** Kliknij przycisk Dostosuj, aby ustawić opcje wyświetlane w okienku Szybki dostęp.
- **4** Dodaj lub usuń skrót, wybierając go i przenosząc z listy Dostępne skróty na listę Bieżące skróty lub odwrotnie.

**Uwaga:** Widok Szybki dostęp nie może być pusty. Usunięcie wszystkich opcji z okienka Szybki dostęp spowoduje przywrócenie domyślnej grupy opcji.

**5** Kliknij przycisk OK, aby zapisać zmiany.

## Ustawienia wstępne w sterowniku Fiery Driver

Ustawienie wstępne w sterowniku Fiery Driver to zbiór ustawień drukowania, do którego można szybko uzyskać dostęp w późniejszym czasie.

Można wybrać ustawienie wstępne z listy Ustawienia wstępne lub utworzyć nowe ustawienie wstępne na podstawie bieżących opcji wybranych w sterowniku Fiery Driver. Jeżeli zadanie nie korzysta aktualnie z ustawienia wstępnego, jego pole jest puste; pole Ustawienia wstępne nie zawiera żadnego tekstu. Dla wszystkich właściwości wyświetlane są początkowe ustawienia domyślne. Wybranie ustawienia wstępnego zadania powoduje zaktualizowanie wszystkich ustawień zgodnie z zapisanym ustawieniem wstępnym. Jeżeli jakiekolwiek ustawienia drukowania zostaną zmienione, lista Ustawienia wstępne będzie pusta.

<span id="page-13-0"></span>Dostępne są dwa typy ustawień wstępnych zadań:

**•** Lokalne ustawienia wstępne — zapisywane na lokalnym komputerze użytkownika.

Lokalne ustawienia wstępne są dostępne na liście Ustawienia wstępne zawsze po uzyskaniu dostępu do serwera Fiery. Pozostają one na lokalnym dysku twardym do momentu usunięcia.

**•** Ustawienia wstępne serwera — ustawienia te są zapisywane na serwerze Fiery za pomocą programu Command WorkStation i udostępniane innym użytkownikom serwera Fiery. Opublikowane ustawienia wstępne serwera są dostępne na liście Ustawienia wstępne.

Po zastosowaniu ustawienia wstępnego serwera w zadaniu wartości ustawienia wstępnego stają się częścią zadania do momentu ich zmiany.

Ustawienia wstępnego serwera nie można zmodyfikować w sterowniku Fiery Driver. Jeżeli ustawienie wstępne serwera zawiera zablokowane ustawienia drukowania, można zastąpić ustawienia drukowania w sterowniku Fiery Driver po wybraniu tego ustawienia wstępnego dla zadania. Po zastąpieniu pole Ustawienia wstępne będzie puste. (Zob. *Pomoc aplikacji Command WorkStation*).

#### Praca z ustawieniami wstępnymi w sterowniku Fiery Driver

Użytkownik ma możliwość tworzenia, edycji i usuwania ustawień wstępnych. Można także przywrócić ustawienia domyślne dla ustawienia wstępnego.

**Uwaga:** Format pliku ustawień wstępnych to .sav lub .xml. W przypadku pliku .sav każde ustawienie wstępne to osoby plik. W przypadku pliku .xml wszystkie ustawienia wstępne znajdują się w jednym pliku. Plik ustawień wstępnych jest tworzony dla określonego użytkownika.

#### **Tworzenie ustawienia wstępnego w sterowniku Fiery Driver**

Istnieje możliwość utworzenia ustawienia wstępnego zawierającego często używane ustawienia drukowania.

Ustawienie wstępne jest zapisywane na komputerze lokalnym i nie można udostępnić go innym użytkownikom.

- **1** Otwórz okno dialogowe Pełne właściwości. (Zob. [Otwieranie okna dialogowego Pełne właściwości w kategorii](#page-10-0) [Funkcje Fiery](#page-10-0) na stronie 11).
- **2** Określ odpowiednie ustawienia drukowania.
- **3** Z listy Ustawienia wstępne wybierz opcję Zapisz ustawienie wstępne.
- **4** Wpisz opisową nazwę ustawienia wstępnego i kliknij przycisk Zapisz.

#### **Korzystanie z ustawienia wstępnego do drukowania zadania w programie Fiery Driver**

Okno dialogowe Pełne właściwości funkcji Fiery zawiera ustawienia wstępne (jeśli istnieją) dostępne dla wszystkich zadań drukowania.

Po wybraniu opcji Lokalne lub Ustawienie wstępne serwera dla zadania wartości ustawienia wstępnego stają się częścią zadania do momentu ich zmiany.

<span id="page-14-0"></span>Niektóre aplikacje, na przykład edytor tekstu, przywracają wartości domyślne ustawień przy każdym drukowaniu zadania i ponownym otwarciu okna programu Fiery Driver.

**Uwaga:** Funkcja Ustawienie wstępne wyświetlana w oknie dialogowym Drukuj (dostępnym w systemie Mac OS) korzysta z tego samego ustawienia wstępnego do momentu jego zmiany, bez względu na aplikację.

**Uwaga:** Ustawienia wstępne nie mogą być współdzielone przez różne serwery Fiery.

- **1** Otwórz okno dialogowe Pełne właściwości. (Zob. [Otwieranie okna dialogowego Pełne właściwości w kategorii](#page-10-0) [Funkcje Fiery](#page-10-0) na stronie 11).
- **2** Z listy Ustawienia wstępne wybierz ustawienie wstępne.

**Uwaga:** Po zastosowaniu opcji Lokalne ustawienia wstępne do zadania wybrane ustawienie wstępne staje się jego częścią, ale nazwa ustawienia wstępnego nie jest zachowywana. Po zastosowaniu opcji Ustawienie wstępne serwera do zadania wybrane ustawienie wstępne staje się jego częścią wraz z nazwą używanego ustawienia wstępnego serwera.

#### **Edycja ustawienia wstępnego w sterowniku Fiery Driver**

Ustawienie wstępne zawiera większość opcji drukowania skonfigurowanych w oknie Pełne właściwości w opcjach oprogramowania Fiery. W przypadku zastąpienia ustawienia w oknie Preferencje drukowania po wybraniu ustawienia wstępnego, wartość w polu Ustawienia wstępne będzie pusta.

- **1** Otwórz okno dialogowe Pełne właściwości. (Zob. [Otwieranie okna dialogowego Pełne właściwości w kategorii](#page-10-0) [Funkcje Fiery](#page-10-0) na stronie 11).
- **2** Z listy Ustawienia wstępne wybierz ustawienie wstępne, które chcesz edytować, i zmień ustawienia drukowania.
- **3** Z listy Ustawienia wstępne wybierz pozycję Zapisz ustawienie wstępne.
- **4** Wpisz tę samą nazwę ustawienia wstępnego i kliknij przycisk Zapisz.

#### **Usuwanie lub zmiana nazwy ustawienia wstępnego w programie Fiery Driver**

Za pomocą funkcji Zarządzaj lokalnymi ustawieniami wstępnymi można usunąć lub zmienić nazwę ustawienia wstępnego w programie Fiery Driver.

**Uwaga:** Aby można było usunąć ustawienie wstępne, nie może ono być używane.

- **1** Otwórz okno dialogowe Pełne właściwości. (Zob. [Otwieranie okna dialogowego Pełne właściwości w kategorii](#page-10-0) [Funkcje Fiery](#page-10-0) na stronie 11).
- **2** Z listy Ustawienia wstępne wybierz opcję Zarządzaj lokalnymi ustawieniami wstępnymi.
- **3** Wybierz ustawienie wstępne i wykonaj jedną z następujących czynności:
	- **•** Aby usunąć ustawienie wstępne, kliknij przycisk Usuń.
	- **•** Aby zmienić nazwę ustawienia wstępnego, kliknij przycisk Zmień nazwę, wpisz opisową nazwę ustawienia wstępnego, a następnie kliknij przycisk Zapisz.

#### <span id="page-15-0"></span>**Przywracanie domyślnego ustawienia wstępnego w sterowniku Fiery Driver**

Można zastosować domyślne ustawienia wstępne w zadaniu w celu zastąpienia określonych opcji drukowania.

- **1** Otwórz okno dialogowe Pełne właściwości. (Zob. [Otwieranie okna dialogowego Pełne właściwości w kategorii](#page-10-0) [Funkcje Fiery](#page-10-0) na stronie 11).
- **2** Z listy Ustawienia wstępne wybierz opcję Domyślne ustawienia fabryczne.
- **3** Kliknij przycisk OK w oknie dialogowym Preferencje drukowania.

#### Korzystanie ze znaków wodnych w programie Fiery Driver

Funkcja Znak wodny programu Fiery Driver umożliwia drukowanie tekstu (niezależnie od znajdującego się w aplikacji, z której następuje drukowanie) w poprzek pierwszej lub każdej strony dokumentu.

Istnieje możliwość zdefiniowania, zapisania i użycia definicji znaków wodnych dla wszystkich drukarek i dokumentów serwera Fiery. Można również określić ustawienia znaków wodnych podczas drukowania dokumentu.

**Uwaga:** Nie wszystkie aplikacje obsługują drukowanie znaków wodnych. Nie wszystkie czcionki, na przykład niektóre dla języka japońskiego i chińskiego, są drukowane w znakach wodnych.

#### **Tworzenie, edycja i usuwanie znaków wodnych**

Znaki wodne można tworzyć, edytować i usuwać. Istnieje możliwość ustawienia właściwości znaku wodnego.

W okienku podglądu zostanie wyświetlona miniatura strony zawierająca przybliżony tekst, kąt i pozycję znaku wodnego względem środka strony.

Podgląd będzie zawierał rzeczywisty tekst, ale bez różnych rodzajów czcionek. Podgląd nie zmienia się po każdym wybraniu czcionki i wyświetla tylko czcionki obsługiwane przez używany system operacyjny, a nie czcionki zainstalowane na serwerze Fiery.

- **1** Otwórz okno dialogowe Pełne właściwości. (Zob. [Otwieranie okna dialogowego Pełne właściwości w kategorii](#page-10-0) [Funkcje Fiery](#page-10-0) na stronie 11).
- **2** Kliknij ikonę Oznaczanie.
- **3** Wykonaj jedną z następujących czynności:
	- **•** Aby utworzyć własny znak wodny, kliknij przycisk Nowy.
	- **•** Aby zmodyfikować standardowy znak wodny, wybierz go z menu rozwijanego i kliknij przycisk Edytuj.
	- **•** Aby usunąć znak wodny z listy, wybierz go z menu rozwijanego, kliknij przycisk Usuń, a następnie kliknij przycisk Tak.
- <span id="page-16-0"></span>**4** Aby utworzyć nowy lub edytować istniejący znak wodny, wykonaj następujące czynności:
	- **•** Określ tekst, czcionkę i rozmiar. (Styl tekstu jest określany w ramach wyboru czcionki).
	- **•** W obszarze Kąt określ kąt znaku wodnego, wprowadzając liczbę stopni obrotu lub przeciągając narożnik znaku wodnego.
	- **•** W obszarze Położenie określ położenie znaku wodnego względem środka strony. Znak wodny można wyśrodkować automatycznie lub określić wartości pozycji poziomej i pionowej środka znaku wodnego względem środka stron. (Można także przeciągnąć środek znaku wodnego).
	- **•** Ustaw kolor lub odcień szarości znaku wodnego.

W przypadku drukarek kolorowych wprowadź wartości w obszarze Kolor. W przypadku drukarek monochromatycznych wprowadź procentową wartość szarości w obszarze Jaskrawość.

#### **Drukowanie zadania ze znakiem wodnym**

Znaki wodne są specyficzne dla drukarki. Istnieje możliwość ustawienia drukowania znaku wodnego na pierwszej lub każdej stronie dokumentu. Jeżeli drukowanie znaku wodnego nie zostanie określone tylko na pierwszej stronie, znak wodny będzie znajdował się na każdej stronie.

- **1** Otwórz okno dialogowe Pełne właściwości. (Zob. [Otwieranie okna dialogowego Pełne właściwości w kategorii](#page-10-0) [Funkcje Fiery](#page-10-0) na stronie 11).
- **2** Kliknij ikonę Oznaczanie.
- **3** W menu Znak wodny wybierz odpowiedni znak wodny.
- **4** W obszarze Drukuj znaki wodne określ, czy znak wodny ma być drukowany tylko na pierwszej stronie.
- **5** Określ odpowiednie ustawienia drukowania, a następnie wydrukuj dokument.

## Wprowadzanie informacji związanych z logowaniem

Jeżeli serwer Fiery wymaga uwierzytelnienia użytkownika w celu drukowania, należy wprowadzić nazwę użytkownika i hasło używane do drukowania.

- **1** Otwórz okno dialogowe Pełne właściwości. (Zob. [Otwieranie okna dialogowego Pełne właściwości w kategorii](#page-10-0) [Funkcje Fiery](#page-10-0) na stronie 11).
- **2** Kliknij ikonę Informacje o zadaniu i rozwiń kategorię Uwierzytelnienie użytkownika.
- **3** Wpisz w polach nazwę użytkownika i hasło.
- **4** Określ odpowiednie ustawienia drukowania, a następnie wydrukuj dokument.

## <span id="page-17-0"></span>Praca z niestandardowymi rozmiarami stron w programie Fiery Driver

Niestandardowe rozmiary stron umożliwiają zdefiniowanie rozmiarów drukowanej strony. Po zdefiniowaniu niestandardowego rozmiaru strony można użyć go w programie bez konieczności jego ponownego określania przy każdym drukowaniu.

W przypadku niestandardowych rozmiarów stron opcja Szerokość odpowiada krótszej stronie, a Wysokość odpowiada dłuższej stronie arkusza zadania. Niestandardowe rozmiary stron można ustawić bez względu na ustawienia orientacji w aplikacji.

#### **Tworzenie, edycja, powielanie lub usuwanie niestandardowego rozmiaru strony w oknie Ustawienia strony**

W oknie Ustawienia strony można utworzyć, edytować, powielać lub usuwać niestandardowy rozmiar strony. W przypadku niestandardowych rozmiarów strony należy zdefiniować wymiary stron i marginesy.

- **1** W aplikacji kliknij kolejno Plik > Ustawienia strony.
- **2** Kliknij polecenie Manage Custom Sizes (Zarządzaj niestandardowymi rozmiarami) w menu Rozmiar papieru i wykonaj jedną z następujących czynności:
	- **•** Aby utworzyć nowy, niestandardowy rozmiar strony, kliknij znak plus, kliknij dwukrotnie opcję Bez tytułu i wpisz nazwę niestandardowego rozmiaru strony, a następnie wpisz wymiary i wartości marginesów strony.
	- **•** Aby edytować wymiary i marginesy strony, wybierz niestandardowy rozmiar papieru z listy, przeprowadź edycję wartości, a następnie zamień istniejącą nazwę strony niestandardowej, klikając ją.
	- **•** Aby usunąć niestandardowy rozmiar strony, wybierz niestandardowy rozmiar papieru z listy i kliknij znak minus.
	- **•** Aby powielić niestandardowy rozmiar strony, wybierz go z listy, kliknij przycisk Duplikuj, kliknij dwukrotnie nazwę zduplikowanego elementu, a następnie wpisz nową nazwę.

#### **Definiowanie lub edycja niestandardowego rozmiaru papieru w widoku Funkcje Fiery**

Dla zadania można zdefiniować lub edytować niestandardowy rozmiar dokumentu lub rozmiar wejściowy.

Rozmiar dokumentu to cyfrowa wartość *wejściowa* (rozmiar strony zdefiniowany w dokumencie oryginalnym), a wyjściowy rozmiar papieru to fizyczny *wydruk* (rzeczywisty rozmiar papieru w podajniku drukarki).

Program Fiery Driver domyślnie ustawia wyjściową wartość opcji Rozmiar papieru na wartość opcji Rozmiar dokumentu. Nie ma znaczenia, czy drukowana jest pojedyncza strona czy wiele stron dokumentu na pojedynczym arkuszu papieru.

- **1** Otwórz okno dialogowe Pełne właściwości. (Zob. [Otwieranie okna dialogowego Pełne właściwości w kategorii](#page-10-0) [Funkcje Fiery](#page-10-0) na stronie 11).
- **2** Kliknij ikonę Nośniki.
- **3** W menu Rozmiar papieru kliknij pozycję Niestandardowy.
- <span id="page-18-0"></span>**4** Ustaw poniższe opcje niestandardowego rozmiaru papieru:
	- **•** Wymiary określ wysokość i szerokość dla dokumentu lub zadania drukowania.
	- **•** Jednostka wybierz jednostkę miary dla dokumentu lub zadania drukowania.

#### **Drukowanie zadania z zastosowaniem niestandardowych rozmiarów papieru w widoku Funkcje Fiery**

Zadanie można wydrukować na niestandardowym rozmiarze papieru.

- **1** Otwórz okno dialogowe Pełne właściwości. (Zob. [Otwieranie okna dialogowego Pełne właściwości w kategorii](#page-10-0) [Funkcje Fiery](#page-10-0) na stronie 11).
- **2** Kliknij ikonę Nośniki.
- **3** W menu Rozmiar papieru wybierz niestandardowy rozmiar papieru.
- **4** W menu Źródło papieru (lub Taca wejściowa) kliknij tacę papieru zawierającą niestandardowy rozmiar papieru dla zadania.

Wybrana opcja będzie obowiązywać tylko w odniesieniu do bieżącego zadania.

**5** Określ odpowiednie ustawienia drukowania, a następnie wydrukuj dokument.

## Korzystanie z funkcji Przesunięcie obrazu

Funkcja Przesunięcie obrazu wpływa na przesunięcie obrazu dla całego zadania, a nie poszczególnych stron.

Można jednak określić ustawienia wyrównania stron przednich (nieparzystych) i tylnych (parzystych). Funkcja Przesunięcie obrazu może zapobiec przycięciu obrazu.

**Uwaga:** Opcja Przesunięcie obrazu nie jest obsługiwana w programie Kreator broszury ani podczas drukowania z grupowaniem.

Funkcji Przesunięcie obrazu można użyć w następujących celach:

- **•** Korekta niewyśrodkowanej ścieżki papieru drukarki
- **•** Wyrównanie treści i wstępnie zadrukowanych pól na formularzach
- **•** Wyrównanie treści z boku arkusza papieru i treści już wydrukowanej na drugiej stronie arkusza papieru
- **1** W aplikacji kliknij kolejno elementy Plik > Drukuj i wybierz serwer Fiery jako drukarkę.
- **2** Otwórz okno dialogowe Pełne właściwości. (Zob. [Otwieranie okna dialogowego Pełne właściwości w kategorii](#page-10-0) [Funkcje Fiery](#page-10-0) na stronie 11).
- **3** Kliknij ikonę Wykończenie.
- **4** Rozwiń kategorię Przesunięcie obrazu i wybierz opcję Przesunięcie obrazu.
- **5** Wybierz jednostki miary.

<span id="page-19-0"></span>**6** Wprowadź ustawienia przesunięcia obrazu dla opcji Przód i Tył w polach osi X i Y.

**Uwaga:** Maksymalna wartość dla osi X i Y wynosi 999,99 punktów/13,89 cala/352,77 mm.

**7** Aby proporcjonalnie wyrównać przedni i tylny obraz, wybierz opcję Wyrównaj przednie i tylne obrazy.

#### Drukowanie zadań z zastosowaniem różnych typów nośników

Funkcja Różne nośniki umożliwia zdefiniowanie podziałów zadania drukowania na rozdziały oraz drukowanie określonych stron lub zakresów stron na różnych typach nośników.

Można na przykład dodać puste strony lub określić strony drukowane dwustronnie w jednym zadaniu drukowania. Funkcji Różne nośniki można także użyć, aby określić opcje wykańczania dla określonych rozdziałów. W takim przypadku każdy rozdział jest traktowany jako osobny zestaw wykańczania lub drukowania dwustronnego.

**Uwaga:** Lista wyboru umożliwia zapisanie do 100 różnych ustawień.

- **1** W aplikacji kliknij kolejno Plik > Drukuj i jako drukarkę wybierz Fiery Server.
- **2** Otwórz okno dialogowe Pełne właściwości. (Zob. [Otwieranie okna dialogowego Pełne właściwości w kategorii](#page-10-0) [Funkcje Fiery](#page-10-0) na stronie 11).
- **3** Kliknij ikonę Nośniki.
- **4** Rozwiń opcję Różne nośniki i wybierz jedną z następujących opcji:

**Uwaga:** W przypadku użycia opcji Strony początkowe rozdziału, Zdefiniuj okładkę lub Zdefiniuj każdy rozdział jako odrębny zestaw wykończenia *wszystkie* nośniki określone dla rozmiaru papieru danego rozdziału muszą mieć te same wymiary.

- **•** Strony początkowe rozdziału umożliwia określenia podziału na rozdziały przy użyciu wartości rozdzielanej przecinkami (na przykład: 4,9,17) w celu określenia początku każdego nowego rozdziału. Nie jest konieczne wpisywanie numeru pierwszej strony; numery stron dotyczą numerowania oryginalnego dokumentu.
- **•** Zdefiniuj każdy rozdział jako odrębny zestaw wykończenia umożliwia zastosowanie opcji wykończenia (na przykład zszywania) lub drukowania dwustronnego do każdego rozdziału utworzonego z zastosowaniem opcji Strony początkowe rozdziału. W przypadku drukowania dwustronnego wymusza ustawienie każdej strony początkowej jako prawostronnej i dodanie w razie potrzeby poprzedzającej pustej strony lewostronnej.
- **•** Zdefiniuj okładkę umożliwia przypisanie atrybutów do stron przedniej i tylnej okładki.

**Uwaga:** Ta opcja jest dostępna, jeżeli obsługuje ją serwer Fiery.

- **•** Nowy zakres stron umożliwia przypisanie atrybutów strony do określonych stron lub ich zakresów. Po ustawieniu atrybutów strony kliknij przycisk Dodaj definicję, aby zapisać ustawienia.
- **•** Nowy nośnik w podajniku: Ta opcja umożliwia przypisanie atrybutów strony do pustych stron. Po ustawieniu atrybutów strony kliknij przycisk Wstaw, a następnie kliknij przycisk Zamknij, aby wrócić do widoku Różne nośniki.

## Drukowanie zadań z zastosowaniem dupleksu (dwustronnych)

Zadanie jednostronne można wydrukować z zastosowaniem dupleksu (dwustronnie), wybierając ustawienie dupleksu, które określa orientację drukowanych obrazów.

**Uwaga:** Wyświetlane ustawienie druku dwustronnego zależy od drukarki.

Jeżeli dokument zawiera nieparzystą liczbę stron, ta opcja umożliwia ustawienie pustej strony na końcu zadania.

- **1** W aplikacji kliknij kolejno elementy Plik > Drukuj i wybierz serwer Fiery jako drukarkę.
- **2** Otwórz okno dialogowe Pełne właściwości. (Zob. [Otwieranie okna dialogowego Pełne właściwości w kategorii](#page-10-0) [Funkcje Fiery](#page-10-0) na stronie 11).
- **3** Kliknij ikonę Układ.
- **4** Wybierz jedno z ustawień druku dwustronnego:
	- **•** Umożliwia wydrukowanie górnej części obrazu na stronie 1 na tej samej krawędzi strony co górna część obrazu na stronie 2.

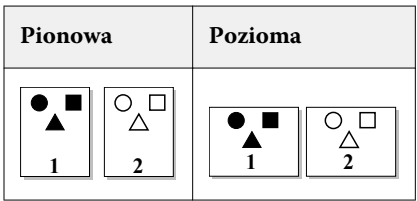

**•** Umożliwia wydrukowanie górnej części obrazu na stronie 1 na przeciwnej krawędzi strony w stosunku do górnej części obrazu na stronie 2.

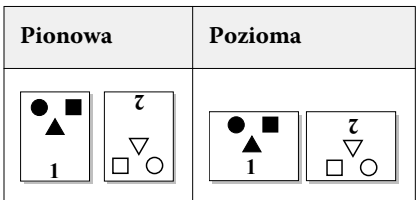